[Vermittlungsarbeitsplatz](https://wiki.ucware.com/gui/vermittlungsarbeitsplatz?do=showtag&tag=gui%3AVermittlungsarbeitsplatz), [Benutzeroberfläche](https://wiki.ucware.com/func/benutzeroberflaeche?do=showtag&tag=func%3ABenutzeroberfl%C3%A4che)

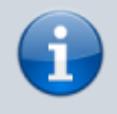

**Versionshinweis:**

Dieser Artikel wurde für [UCware 6.0](https://wiki.ucware.com/release/ucware6) überarbeitet. Die Vorgängerversion finden Sie [hier](https://wiki.ucware.com/archiv/5_x/vaphandbuch/einstellungen/benutzeroberflaeche).

## **Oberfläche des Vermittlungsarbeitsplatzes anpassen**

Unter **Einstellungen** können Sie die Benutzeroberfläche des Vermittlungsarbeitsplatzes optimal an Ihre Bedürfnisse anpassen:

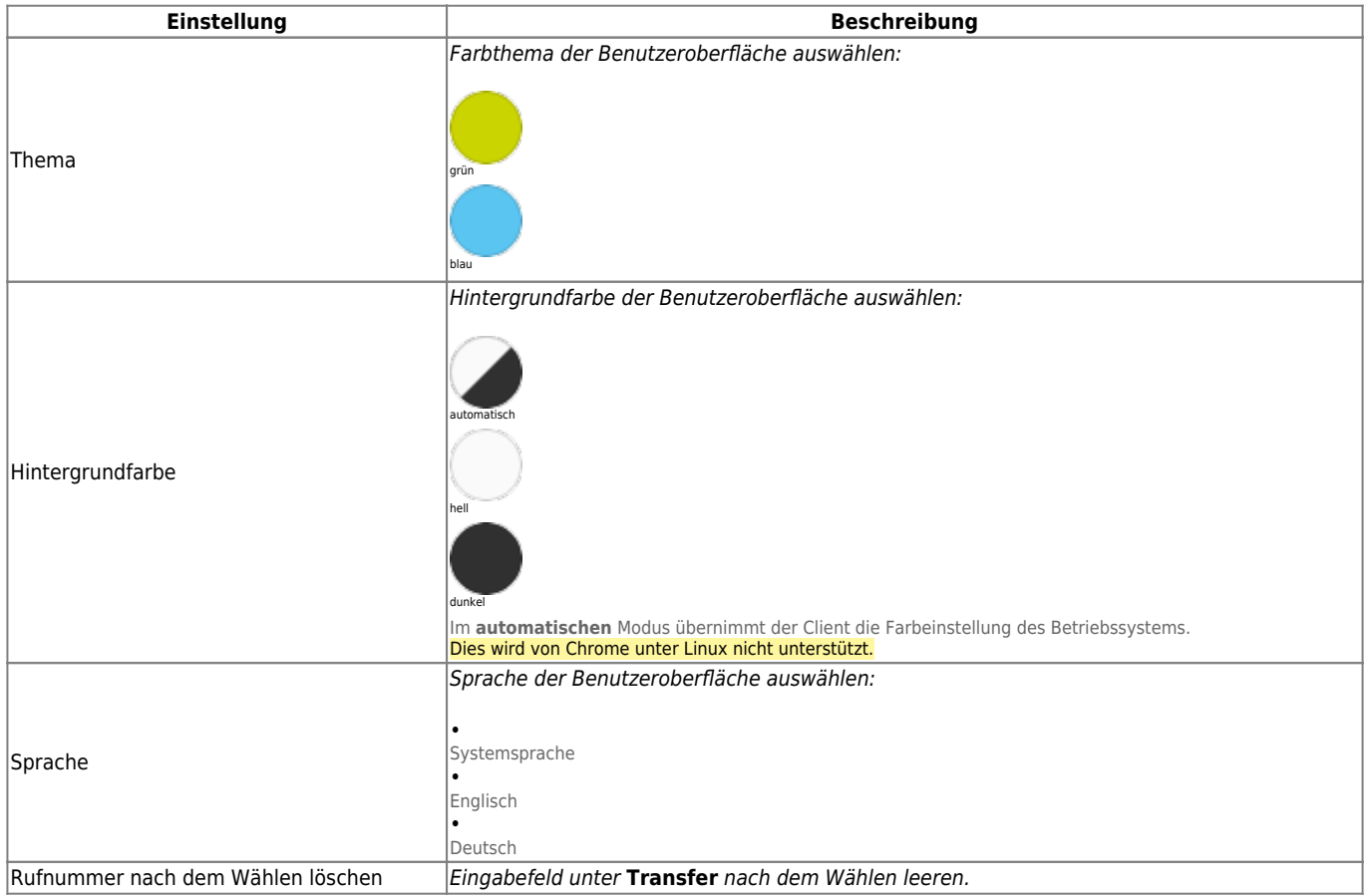

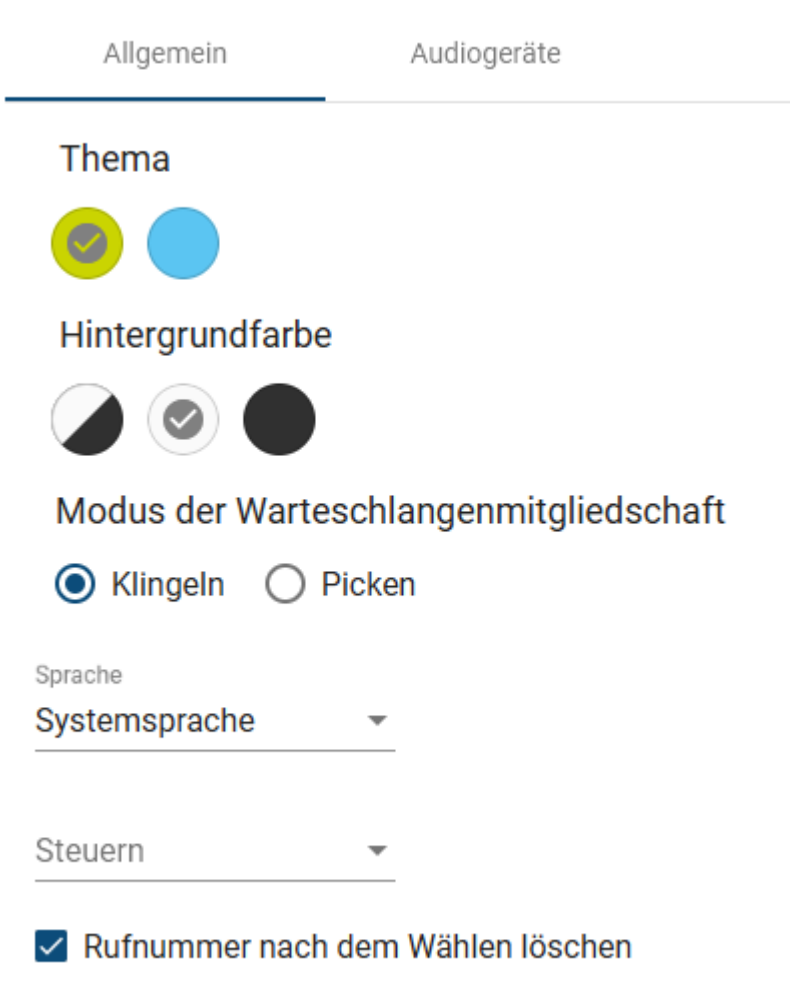

Zum **Anpassen** einer Einstellung gehen Sie wie folgt vor:

- 1. Klicken Sie in der Kopfleiste des VAP auf
- 2. Klicken Sie auf den Reiter **Allgemein**.
- 3. Legen Sie die gewünschten Einstellungen fest.
- 4. Schließen Sie das Pop-up per Klick in den Bereich außerhalb.

Die Einstellungen werden automatisch gespeichert.

From: <https://wiki.ucware.com/> - **UCware-Dokumentation**

Permanent link: **<https://wiki.ucware.com/vaphandbuch/einstellungen/benutzeroberflaeche>**

Last update: **08.01.2024 13:50**

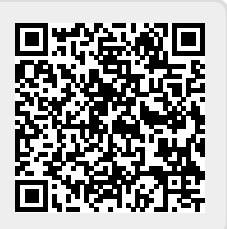